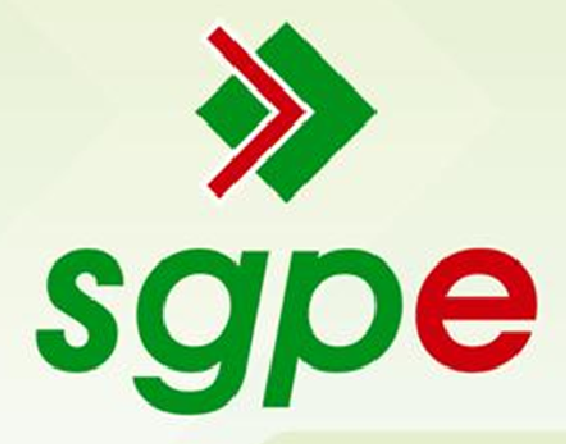

# Sistema de Gestão de Protocolo Eletrônico

# Manual do Módulo de Correspondência

#### SUMÁRIO

- 1. Qual o objetivo deste documento?
- 2. O que são correspondências? Quais os tipos?
- 3. Quais os modos de cadastrar e enviar a correspondência no SGP-e?
- 3.1 Como cadastrar correspondência Interna?
- 3.2 Como cadastrar correspondência Circular Interna?
- 3.3 Como cadastrar correspondência Externa?
- 4. Como cadastrar a correspondência recebida que não tem registro no SGP-e?
- 5. Como realizar o cadastro de Remetentes e Destinatários e Grupos de destinatários?
- 6. Como consultar as correspondências?
- 7. Como receber as correspondências?
- 8. Como gerar a guia de tramitação das correspondências?
- 9. Como gerar o comprovante da correspondência?
- 10. Como gerar a etiqueta da correspondência?
- 11. A correspondência pode ser autuada?
- 12. A correspondência pode ser juntada?
- 13. Como realizar o arquivamento da correspondência?
- 14. Como realizar a reabertura da correspondência?
- 15. Pode-se recusar uma correspondência?
- 16. Há sigilo na correspondência?
- 17. Como digitalizar a correspondência física para inserir no SGP-e?
- 18. Quem tem perfil para cadastrar correspondência?
- 19. Cadastro de Documentos Vinculados

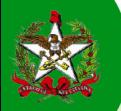

## 1 - Qual o objetivo deste documento?

Auxiliar os usuários a utilizarem o Módulo de Correspondência do Sistema de Gestão de Protocolo Eletrônico – SGP-e para o cadastramento, elaboração e envio de correspondências através do SGP-e.

### 2 – O que são correspondências? Quais os tipos?

De acordo com a Padronização e Redação de Atos Oficias (2003, p. 181) as "correspondências oficiais são instrumentos pelos quais o Poder Executivo se comunica formalmente com órgãos, servidores públicos e particulares".

Os modelos de correspondências utilizados pelo Estado de Santa Catarina são: exposição de motivos, ofício, ofício circular, comunicação interna, comunicação interna circular, nota oficial, aviso e fax.

Nesse momento, o SGP-e orienta que utilize apenas esses modelos até a definição final do Módulo de Correspondência.

#### $-$  Ouais são os modos de cadastrar e enviar as correspondências no SGP-e?

No SGP-e há três modos de cadastrar as correspondências e cada modo tem sua forma de envio específica:

- Correspondência Interna: tramitam dentro do Sistema SGP-e, mesmo se forem para órgãos distintos e em prédios diferentes. Encaminhada para um único destino (setor ou usuário).

- Correspondência Circular Interna: é igual à correspondência interna, possuindo o recurso de distribuição das cópias (volumes) para mais de um destinatário (vários usuários, setores ou grupos). O documento original fica no setor e arquivado.

- Correspondência Externa: para destinatários externos (que não utilizam) ao Sistema SGP-e. A correspondência é encaminhada via e-mail ou mala-direta.

ATENÇÃO: Verifique sempre antes de concluir o cadastro da correspondência se escolheu o modo correto de cadastramento da correspondência. Finalizado o cadastro, não há mais como alterar esta informação.

#### 3.1 – Como cadastrar e enviar a correspondência Interna?

Para realizar o cadastro de correspondência Interna, clica-se no menu em "Cadastro de Correspondência". Seleciona-se a correspondência "Interna", o tipo de correspondência (ofício, comunicação interna ou outro) e, automaticamente, o modo de envio desta correspondência será escolhido. O restante do cadastro tem procedimento parecido ao de documento ou processo.

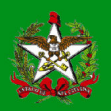

#### GOVERNO DO ESTADO DE SANTA CATARINA SECRETARIA DE ESTADO DA ADMINISTRAÇÃO – SEA

Na Interna, antes de finalizar o cadastramento, você deverá informar o "setor destino", para qual setor ou usuário esta correspondência será enviada. Após esta informação, basta concluir o cadastro. Caso verifique que o "setor destino" foi indevidamente colocado, termine de concluir o cadastro para depois consultar a correspondência e, no botão "Ações", alterar esta informação.

O envio da correspondência Interna é uma tramitação normal. A única diferença é que o setor destino informado já aparecerá na tela da tramitação. Não permitindo alteração nesse momento.

Você poderá enviar a correspondência Interna de três formas:

1)Ao finalizar o cadastro, clicar em encaminhar e dar prosseguimento.

2)Ao consultar a correspondência, no botão "Ações", clicar em "Encaminhar" e dar prosseguimento.

3)Pela fila de trabalho, clicar em "Todas correspondências", clicar na correspondência identificada, depois em "Encaminhar" e dar prosseguimento.

#### 3.2 – Como cadastrar e enviar a correspondência Circular Interna?

Para realizar o cadastro de correspondência Circular Interna, clica-se no menu em "Cadastro de Correspondência". Seleciona-se a correspondência "Circular Interna", o tipo de correspondência (ofício circular, comunicação interna circular ou outro) e, automaticamente, o modo de envio desta correspondência será escolhido.

Neste modo de correspondência, você não precisa informar o setor de competência, pois a Circular Interna é encaminhada como cópia (volume) para tantos setores, usuários ou grupos que indicar. O restante do cadastro tem procedimento parecido ao de documento ou processo.

No campo "destinatários", ao inserir a informação, esta aparecerá no cabeçalho do documento criado dentro do próprio SGP-e. Esta opção ainda não está disponibilizada, somente quando forem liberados os modelos dos documentos.

O envio da correspondência Circular Interna é diferente das demais porque o documento original ficará no setor de origem arquivada e apenas as cópias serão distribuídas. Os registros dos volumes (cópias) e seus recebimentos aparecem na aba "Tramitação".

Você poderá distribuir a correspondência Circular Interna de três formas:

1)Ao finalizar o cadastro, clicar em "Distribuir" e dar prosseguimento, escolhendo os setores, usuários e grupos.

2)Pela fila de trabalho, clicar em "Todas correspondências", clicar na correspondência identificada, depois em "Distribuir" e dar prosseguimento.

3)Pelo menu, no item "Documento", você poderá distribuir a correspondência pelo subitem "Distribuição de Correspondências Circulares".

a.Se for a primeira distribuição, no item "volume" deverá colocar o número "1".

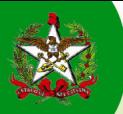

b.Caso tenha recebido uma Circular Interna e precisa distribuir dentro do seu setor ou órgão, no item "volume" deverá colocar o número do volume recebido (verificar na aba "tramitação").

IMPORTANTE: no encaminhamento de redistribuição de Circular Interna, é interessante colocar a informação de qual setor está realizando esta operação, por exemplo: "Redistribuição – origem SEA/SGPE". Assim, nas tramitações, esta redistribuição criará novos volumes e no encaminhamento ficará registrado o setor responsável por estas cópias.

4) Pela fila de trabalho, você poderá apenas encaminhar seu volume para um setor, usuário do próprio setor ou setor de outro órgão.

Na distribuição da correspondência Circular Interna, você poderá selecionar "Enviar e-mail de aviso aos usuários dos destinos selecionados na Lista de Destinatários" para que eles recebam uma notificação por e-mail sobre a correspondência.

AVISO: A correspondência Circular Interna é a única que não pode receber e nem distribuir através da tela de "Consulta de processos/documentos", somente pela fila de trabalho.

#### 3.3 – Como cadastrar e enviar a correspondência Externa?

Antes de iniciar o cadastro de correspondência Externa, necessita-se verificar se o destinatário já foi cadastrado com suas informações no menu "Remetentes e destinatários". Para saber como realizar este cadastro, entre no item 5 deste manual.

Para realizar o cadastro de correspondência Externa, clica-se no menu em "Cadastro de Correspondência". Seleciona-se a correspondência "Externa", o tipo de correspondência (ofício ou outro) e, automaticamente, o modo de envio desta correspondência será escolhido. O restante do cadastro tem procedimento parecido ao de documento ou processo.

Na Externa, antes de finalizar o cadastramento, você deverá informar o(s) "destinatário(s)" ou "grupo de destinatários".

Após esta informação, deverá selecionar a forma de envio da correspondência Externa:

1)Para finalizar o cadastro é preciso escolher o modo de envio (e-mail ou mala direta) basta clicar em "Próximo" e:

1.1 Escolhido "mala direta", na tela de confirmação de cadastro você poderá imprimir a "etiqueta da mala direta".

1.2 Escolhido e-mail, no final do cadastro aparecerá "enviar e-mail". Basta clicar e dar prosseguimento.

2)Ao consultar a correspondência, no botão "Ações" clicar em "Enviar E-mail" ou "Imprimir Etiqueta Mala-Direta" e dar prosseguimento.

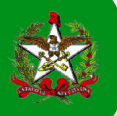

A correspondência ficará registrada no menu "Correspondências" na fila de trabalho, em "Recebidas". Você poderá arquivá-la enquanto aguarda a resposta de um órgão, empresa ou pessoa externa ao SGP-e.

#### 4 - Como cadastrar a correspondência recebida que não tem registro no SGP-e?

Toda correspondência recebida, não registrada no Sistema SGP-e, deverá ser cadastrada como documento. Posteriormente, caso haja necessidade de tornar processo, o mesmo poderá ser autuado. Para recordar como se cadastra um documento ou processo, faça o curso on-line do SGP-e disponível no EAD-SC (http://deapvirtual.sea.sc.gov.br).

Se houver necessidade de distribuir esta correspondência por Circular Interna, deverá ser criada uma correspondência relacionando a este documento (digitalizando-a e inserindo como peça) para depois realizar a distribuição. O documento original e a correspondência criada deverão ser arquivados no setor de origem.

#### 5 - Como realizar o cadastro de Remetentes e Destinatários e Grupos de destinatários?

#### Remetentes e Destinatários

Antes de cadastrar uma correspondência Externa, é preciso cadastrar o destinatário desta correspondência no menu "Cadastros Básicos", em "Remetentes e destinatários". Para criar um registro, clicar em "novo" e preencher o formulário e salvar. Lembre-se que é importante colocar o e-mail, caso a sua opção de envio da correspondência for por este meio.

Caso queira saber se já há um certo destinatário cadastrado, basta clicar em "Consultar" e colocar o "nome" ou o "código" e depois, clicar novamente em "Consultar".

#### Grupo de destinatários

Se precisar encaminhar a correspondência para um certo grupo de pessoas, você poderá cadastrar este grupo no menu "Cadastros Básicos", em "Grupo de destinatários". Exemplo: criar um grupo para todos os gerentes da SEA. Ao entrar neste item, clicar em "novo" e colocar o nome do grupo - Gerentes da Secretaria de Estado de Administração; escolho o tipo de correspondência para qual vou utilizá-lo e, após, clico em "Próximo". Incluir os usuários do SGP-e, setores ou usuários cadastrados para depois "Salvar".

O grupo de destinatários criado pelo seu usuário, somente você poderá alterá-lo. Outro usuário poderá copiá-lo para criar um novo grupo, utilizando o botão "Copiar" e ficará vinculado ao CPF deste novo usuário.

#### 6 - Como consultar as correspondências?

As correspondências podem ser consultadas através do menu "Consulta de processos/documentos".

No campo "Número", escolher a opção "Correspondência". No segundo campo colocar o órgão, depois o tipo de correspondência (sigla do documento), número, ano e consultar.

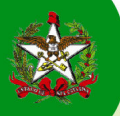

 Porém, neste menu, é importante salientar que a correspondência Circular Interna só pode ser consultada, não conseguindo recebê-la, distribuí-la ou encaminhá-la. Estas ações só podem ser realizadas na fila de trabalho.

#### 7 - Como receber as correspondências?

A correspondência Interna é recebida igual a um documento, através da "Consulta de processos/documentos" ou pela fila de trabalho.

A correspondência Externa fica no menu "recebidas" da fila de trabalho. Como seu envio é diferente, não saindo do setor pelo SGP-e, não precisamos recebê-la quando do seu retorno.

A que difere no seu recebimento é a correspondência Circular Interna. Como receberá um volume (cópia), terá que receber pela fila de trabalho. Clicando no menu "Correspondências" em "Não recebidas" e consultar. Encontrando a correspondência, basta clicar e receber.

## 8 - Como gerar a guia de tramitação das correspondências?

A guia de tramitação da correspondência é gerada semelhante à de processo ou documento.

#### 9 - Como gerar o comprovante da correspondência?

Ao terminar o cadastramento de qualquer correspondência, você poderá gerar e imprimir o comprovante. Ou, ao consultar a correspondência no menu "Consulta de processos/documentos", no botão "ações" poderá imprimir o comprovante.

#### 10 - Como gerar a etiqueta da correspondência?

No final do cadastramento de qualquer correspondência, você poderá gerar e imprimir a etiqueta. Ao consultar a correspondência no menu "Consulta de processos/documentos", no botão "Ações" poderá imprimir a etiqueta.

## 11 - A correspondência pode ser autuada?

A autuação de correspondência poder ser feita apenas com a Interna e Externa.

No menu "autuação de documentos", colocar o número da correspondência e seguir os passos para a autuação. Ao final, será fornecido o número do processo que a correspondência receberá.

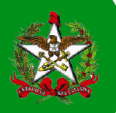

Ao consultar a correspondência Interna e Externa autuada, aparecerá diretamente o processo gerado. Para saber qual correspondência gerou este processo, você deverá visualizar na aba "Peças".

A correspondência Circular Interna não pode ser autuada conforme as outras. Nem a original e nem a cópia (volume de um original). Para autuar a Circular Interna, esta terá que ser novamente cadastrada como documento, fazendo a referência a esta correspondência (no tipo de documento e no detalhamento da etiqueta) digitalizando-a e inserindo como peça. E, assim, autuá-la. A Circular Interna deverá ser arquivada no setor que autuou o documento.

Se por acaso um setor precisar responder uma Circular Interna, o mesmo deverá cadastrá-la como documento, fazendo a referência a esta correspondência e encaminhá-la. Lembrando que a correspondência que deu origem ao documento deverá ficar arquivada no setor de cadastro.

IMPORTANTE: para autuar é necessário ter um perfil específico de autuador ou de protocolo.

## 12 - A correspondência pode ser juntada?

As correspondências Internas e Externas podem ser juntadas ao processo. Basta entrar no menu "Processos", em "Juntada de documentos ao processo" e realizar a juntada como se faz com documento.

A correspondência Circular Interna não pode ser juntada a um processo. Nem a original e nem a cópia (volume de um original). Para juntar a um processo, a Circular Interna terá que ser novamente cadastrada como documento, fazendo a referência a esta correspondência (no tipo de documento e no detalhamento da etiqueta) digitalizando-a e inserindo como peça. Depois, juntar ao processo.

A correspondência Circular Interna, no sistema, deverá ser arquivada no setor de juntada do processo.

IMPORTANTE: para juntar documentos aos processos é necessário ter um perfil específico de juntada ou de protocolo.

#### 13 – Como realizar o arquivamento da correspondência?

O arquivamento de todos os tipos de correspondências segue o modelo de documento e processo.

#### 14 – Como realizar a reabertura da correspondência?

Depois de arquivada, a correspondência Interna e a Externa são reabertas dentro do menu "Processos", pelo item "Reabertura". Ou pelo botão "Ações" ao consultar a correspondência.

A Circular Interna pode ser reaberta somente dentro do menu "Processos", na "Reabertura". Para que as mesmas apareçam na listagem para a reabertura, é preciso clicar em "Exibir correspondências circulares".

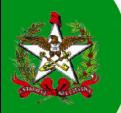

## 15 – Pode-se recusar uma correspondência?

A recusa pode ser feita para a correspondência Interna e a Circular Interna. Porém, a Circular Interna só faz a recusa na fila de trabalho.

Salienta-se que na correspondência Externa não há recusa, pois é tramitada para fora do SGP-e.

#### 16 – Há sigilo na correspondência?

O sigilo da correspondência comporta-se conforme de um documento ou processo. Para saber mais detalhes sobre as regras de sigilo, consultar o site do SGP-e (http://172.19.212.184/sgpe2/) entrar no menu "Documentos", "Manuais" e baixar o manual do sigilo (modo de controle de acesso).

### 17 – Como digitalizar a correspondência física para inserir no SGP-e??

A correspondência física assinada poderá ser incluída no sistema SGP-e através da digitalização do documento. Para saber mais detalhes sobre as regras de digitalização, consultar o site do SGP-e (http://172.19.212.184/sgpe2/) entrar no menu "Documentos", "Manuais" e baixar o manual de digitalização de processos/documentos.

#### 18 – Quem tem perfil para cadastrar correspondência?

Todo usuário tem o perfil de cadastro de correspondência, tanto para gerar os modelos quanto para alterá-los.

Se por acaso não estiver conseguindo cadastrar as correspondências ou precisar outros perfis, favor entrar em contato com o Suporte SGP-e através do 0800 648 1500 ou pelo e-mail sgpesuporte@sea.sc.gov.br .

#### 19 – Cadastro de Documentos Vinculados

As Secretarias de Estado recebem processos que precisam de certas informações de outras Secretarias para obter um parecer completo sobre os mesmos. Com o intuito de agilizar as respostas destas informações, o SGP-e disponibiliza o Cadastro de Documentos Vinculados.

O Cadastro de Documentos Vinculados nada mais é do que um processo referência pelo qual se podem cadastrar vários documentos vinculados e distribuir aos órgãos que precisam respondê-lo com seus pareceres.

O processo referência é cadastrado do mesmo modo que os processos. Após consultá-lo, no botão "Ações", haverá o item "Cadastrar Doc. Vinculado". O sistema abrirá um documento com as informações oriundas do processo referência, bastando completar o campo "setor de competência" e clicar em "próximo" para concluir o cadastro, inserir as peças (os documentos digitalizados) e, depois, encaminhar. É possível a criação de tantos documentos vinculados forem necessários.

Ao consultar o processo referência ou o documento vinculado aparecerá a observação desta vinculação.

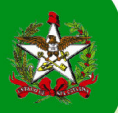

IMPORTANTE: Caso o seu órgão não tenha sido responsável por cadastrar o processo referência, ao criar o documento vinculado, você terá a opção de mudar o campo "Órgão\*" para o seu. Assim, o registro ficará coerente com a operação realizada.

Para o Cadastro de Documentos Vinculados é necessário o perfil de protocolo ou de autuador.

Quando os órgãos responderem com seus pareceres, encaminhando de volta os documentos vinculados para o setor de origem, este setor poderá realizar a juntada do documento ao processo pelo botão "Ações" em "Juntar Doc. ao Proc. referência".